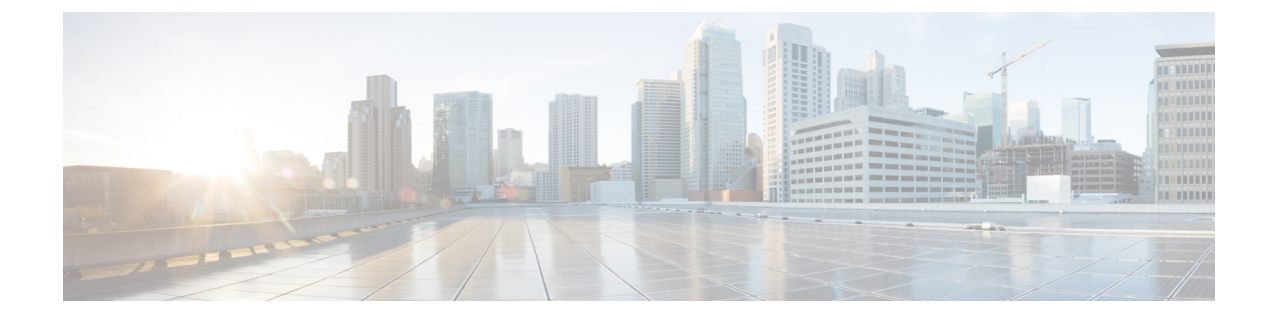

# メッセージ トラッキング

この章は、次の項で構成されています。

- メッセージ [トラッキングの概要](#page-0-0), 1 ページ
- メッセージ [トラッキングの有効化](#page-0-1), 1 ページ
- [メッセージの検索](#page-2-0), 3 ページ
- メッセージ [トラッキングの検索結果の使用](#page-4-0), 5 ページ
- メッセージ トラッキング [データの有効性の検査](#page-8-0), 9 ページ
- メッセージ [トラッキングのトラブルシューティング](#page-9-0), 10 ページ

## <span id="page-0-0"></span>メッセージ トラッキングの概要

メッセージ トラッキングにより、メッセージ フローの詳細なビューを表示することでヘルプ デ スク コールを解決に役立ちます。たとえば、メッセージが想定どおりに配信されない場合、ウイ ルス感染が検出されたか、スパム隔離に入れられたか、あるいはメール ストリーム以外の場所に あるのかを判断できます。

ユーザが指定した基準に一致する特定の電子メール メッセージまたはメッセージのグループを検 索できます。

<span id="page-0-1"></span>

(注) メッセージの内容を読み取るためにメッセージ トラッキングは使用できません。

# メッセージ トラッキングの有効化

(注)

メッセージ トラッキングのデータは、この機能をイネーブルにした後で処理されたメッセー ジに対してのみ保持されます。

はじめる前に

- メッセージ トラッキングで添付ファイル名を検索して表示したり、ログ ファイル内の添付 ファイル名を表示したりするには、メッセージ フィルタやコンテンツ フィルタなどの本文 スキャン プロセスを少なくとも 1 つ設定してイネーブルにする必要があります。
- 件名での検索をサポートするには、ログファイルで件名ヘッダーを記録するように設定する 必要があります。詳細については、[ログを](b_ESA_Admin_Guide_fs_chapter_0100111.pdf#unique_551)参照してください。
- 中央集中型トラッキングを設定する場合:該当する E メール セキュリティ アプライアンス の中央集中型メッセージトラッキングをサポートするように、セキュリティ管理アプライア ンスを設定します。『Cisco Content Security Management Appliance User Guide』を参照してく ださい。
- ステップ1 [サービス (Services) ]>[集中管理サービス (Centralized Services) ]>[メッセージトラッキング (Message Tracking)] をクリックします。 このサービスを一元管理する予定ではない場合でも、このパスを使用します。
- ステップ **2** [メッセージトラッキングサービスを有効にする(Enable Message Tracking Service)] を選択します。
- ステップ **3** システム設定ウィザードを実行してから初めてメッセージトラッキングをイネーブルにする場合は、エン ドユーザ ライセンス契約書を確認し、[承認 (Accept) ] をクリックします。
- ステップ **4** メッセージ トラッキングサービスを選択します。

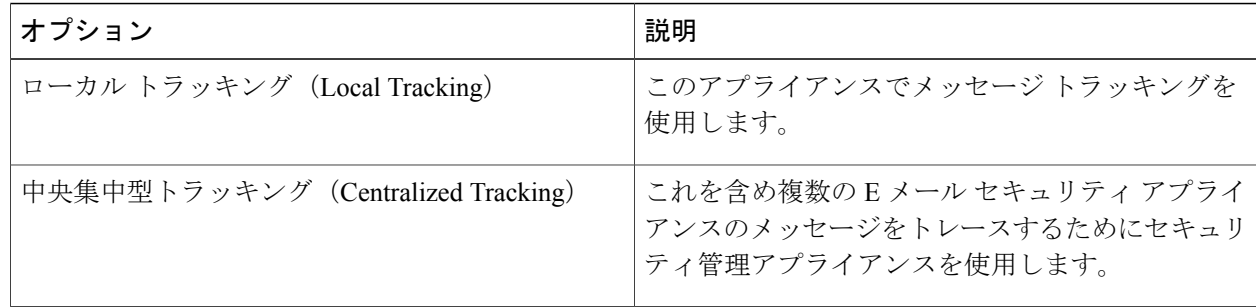

- ステップ **5** (任意)拒否された接続に関する情報を保存するチェックボックスをオンにします。 最適なパフォーマンスを得るために、この設定を無効にしたままにします。
- ステップ **6** 変更を送信し、保存します。

#### 次の作業

ローカル トラッキングを選択した場合、次を実行します。

• 誰が DLP 違反に関連したコンテンツにアクセスできるかを選択します。[メッセージ](b_ESA_Admin_Guide_fs_chapter_0100001.pdf#unique_720) トラッ [キングでの機密情報へのアクセスの制御を](b_ESA_Admin_Guide_fs_chapter_0100001.pdf#unique_720)参照してください。

• (任意)メッセージを保存するためのディスク領域の割り当てを調整します[。ディスク領域](b_ESA_Admin_Guide_fs_chapter_0100010.pdf#unique_1325) [の管理](b_ESA_Admin_Guide_fs_chapter_0100010.pdf#unique_1325)を参照してください。

## <span id="page-2-0"></span>メッセージの検索

- ステップ **1** [メール(Email)] > [メッセージトラッキング(Message Tracking)] > [メッセージトラッキング(Message Tracking)] を選択します。
- ステップ **2** 検索条件を入力します。
	- すべてのオプションを表示するには、[詳細(Advanced)] リンクをクリックします。
	- トラッキングでは、ワイルドカード文字や正規表現はサポートされません。
	- トラッキング検索では大文字と小文字は区別されません。
	- 特に指定のない限り、クエリーは「AND」検索です。クエリーは、検索フィールドに指定されたす べての条件に一致するメッセージを返します。たとえば、エンベロープ受信者と件名行のパラメータ にテキスト ストリングを指定すると、クエリーは、指定されたエンベロープ受信者と件名行の両方 に一致するメッセージだけを返します。

• 検索条件は、次のとおりです。

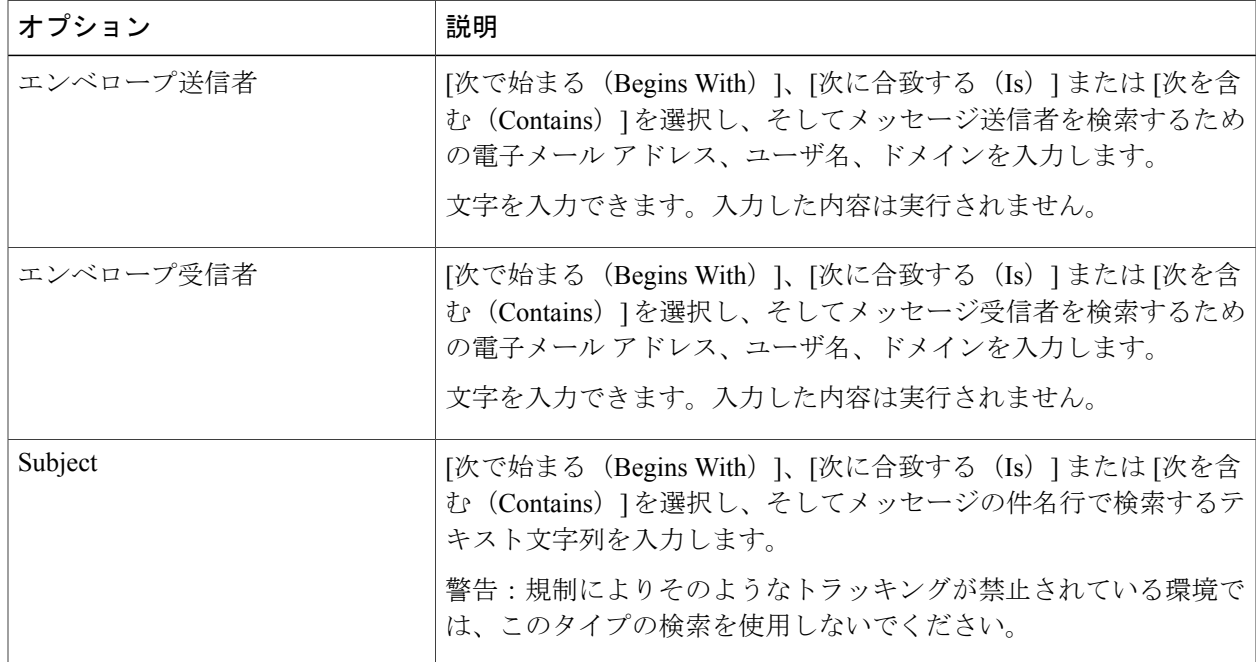

 $\mathbf I$ 

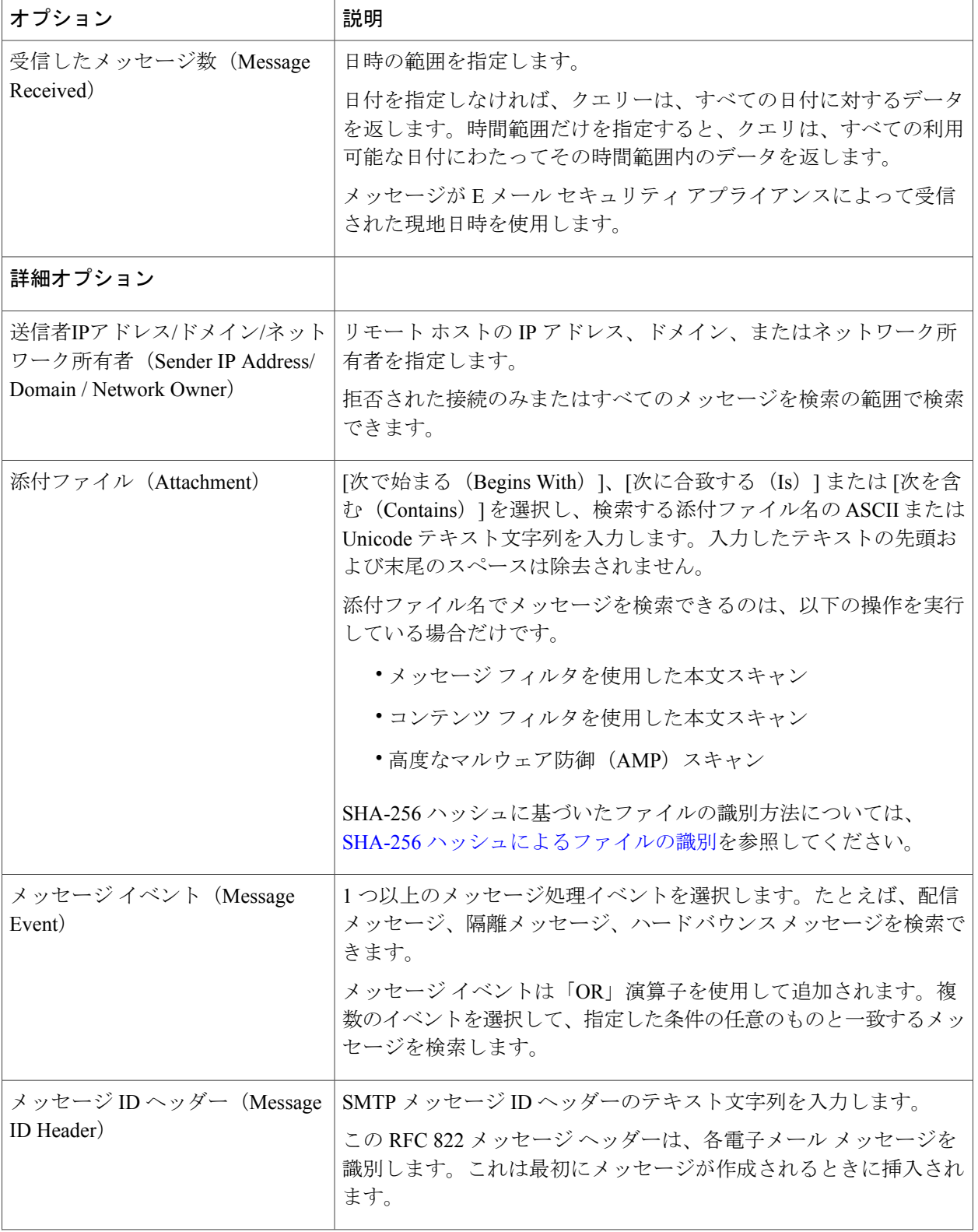

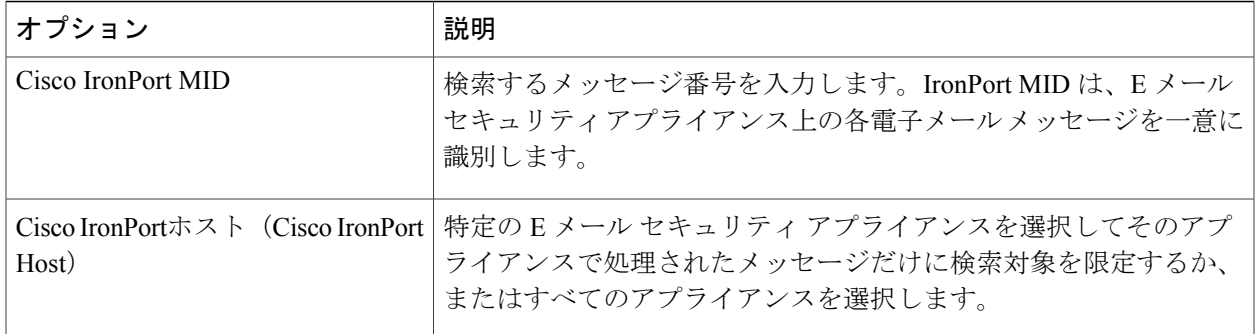

<span id="page-4-0"></span>ステップ **3** [検索(Search)] をクリックして、クエリーを送信します。 クエリー結果がページの下部に表示されます。

## メッセージ トラッキングの検索結果の使用

次の点に留意してください。

- Eメールセキュリティアプライアンスのログに記録され、セキュリティ管理アプライアンス が取得済みのメッセージのみが検索結果に表示されます。ログのサイズとポーリングの頻度 によっては、電子メールメッセージが送信された時間と、それがトラッキングとレポーティ ングの結果に実際に表示される時間との間にわずかな差が生じることがあります。
- 高度なマルウェア防御(ファイル レピュテーション スキャンおよびファイル分析)を使用 する検索については、[メッセージトラッキング機能と高度なマルウェア防御機能について](b_ESA_Admin_Guide_fs_chapter_010000.pdf#unique_769)を 参照してください。

検索結果を使用する場合に実行できる操作:

- •検索条件に戻って、クエリー設定の [詳細 (Advanced) ] をクリックし、[クエリ設定 (Query Settings)] までスクロールし、結果の最大数を 1000 に設定すると、250 件以上の検索結果を 表示できます。
- 検索結果セクションの右上でオプションを選択すると、各ページに表示される結果を増やす ことができます。
- 検索結果セクションの右上から、複数のページの検索結果内を移動できます。
- 条件として追加する検索結果の値の上でカーソルを移動すると、検索結果を限定できます。 オレンジ色で強調表示されている場合は、その値をクリックすると、その条件で検索を絞り 込むことができます。これで、検索条件が追加されます。たとえば、特定の受信者に送信さ れたメッセージを検索した場合は、検索結果で送信者の名前をクリックすると、最初に指定 した時間範囲内の(および、その他の条件を満たす)、その送信者からその受信者へのすべ てのメッセージを見つけることができます。
- 検索条件に 1000 件以上のメッセージが一致する場合、(検索結果セクションの右上にある リンク)[すべてエクスポート (ExportAll) ]をクリックし、最大50,000件の検索結果をカン マ区切り形式ファイルとしてエクスポートし、他のアプリケーションでデータを使用できま す。
- •メッセージの行の [詳細の表示 (Show Details) 1をクリックすると、メッセージの詳細情報 を表示できます。メッセージの詳細を表示した新しいブラウザ ウィンドウが開きます。
- 隔離されたメッセージの場合、メッセージが隔離された理由などの詳細情報を表示するには メッセージ トラッキングの検索結果のリンクをクリックします。

レポート ページのリンクをクリックして、メッセージ トラッキングのメッセージ詳細を表示 したが、その結果が予期したものでない場合があります。これは、確認している期間中に、レ ポーティングとトラッキングを同時に継続してイネーブルにしていない場合に発生する可能性 があります。 (注)

### <span id="page-5-0"></span>メッセージ トラッキングの詳細

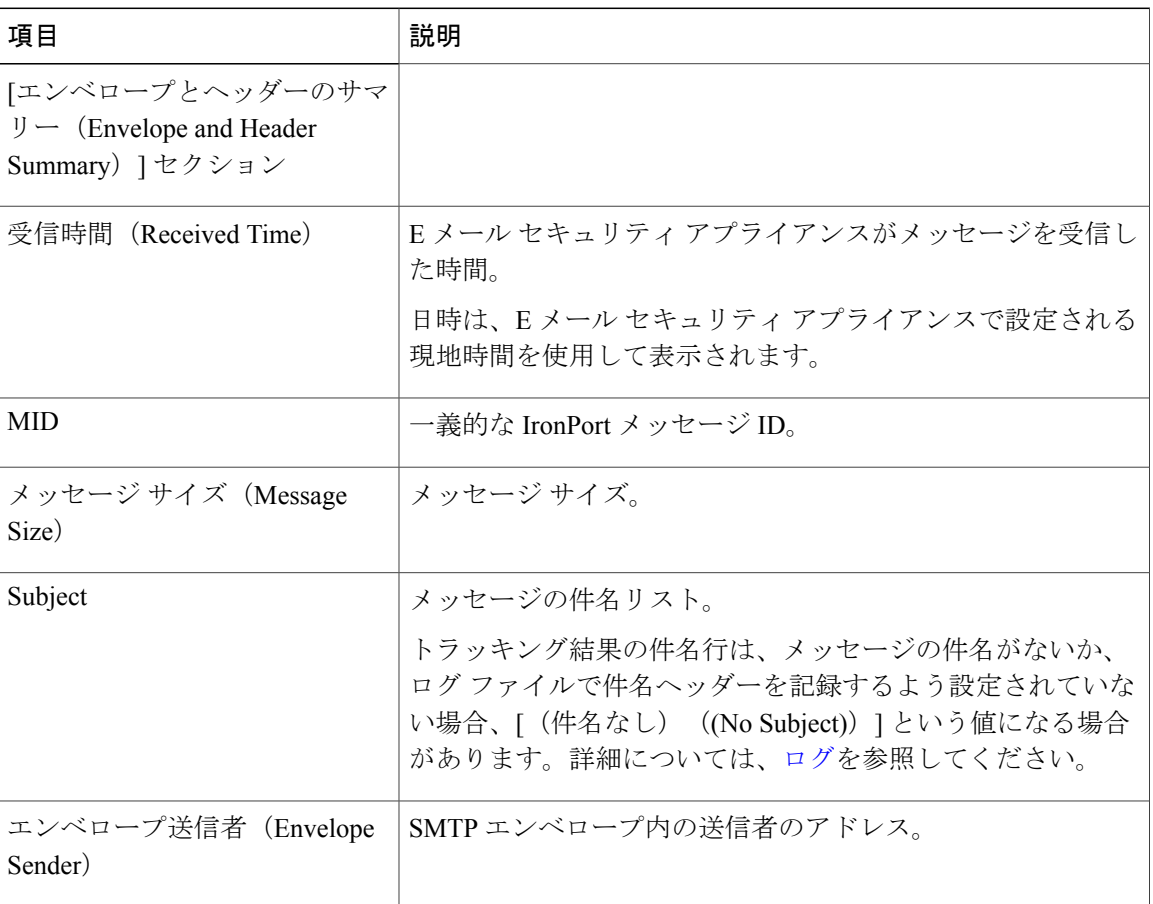

 $\overline{\phantom{a}}$ 

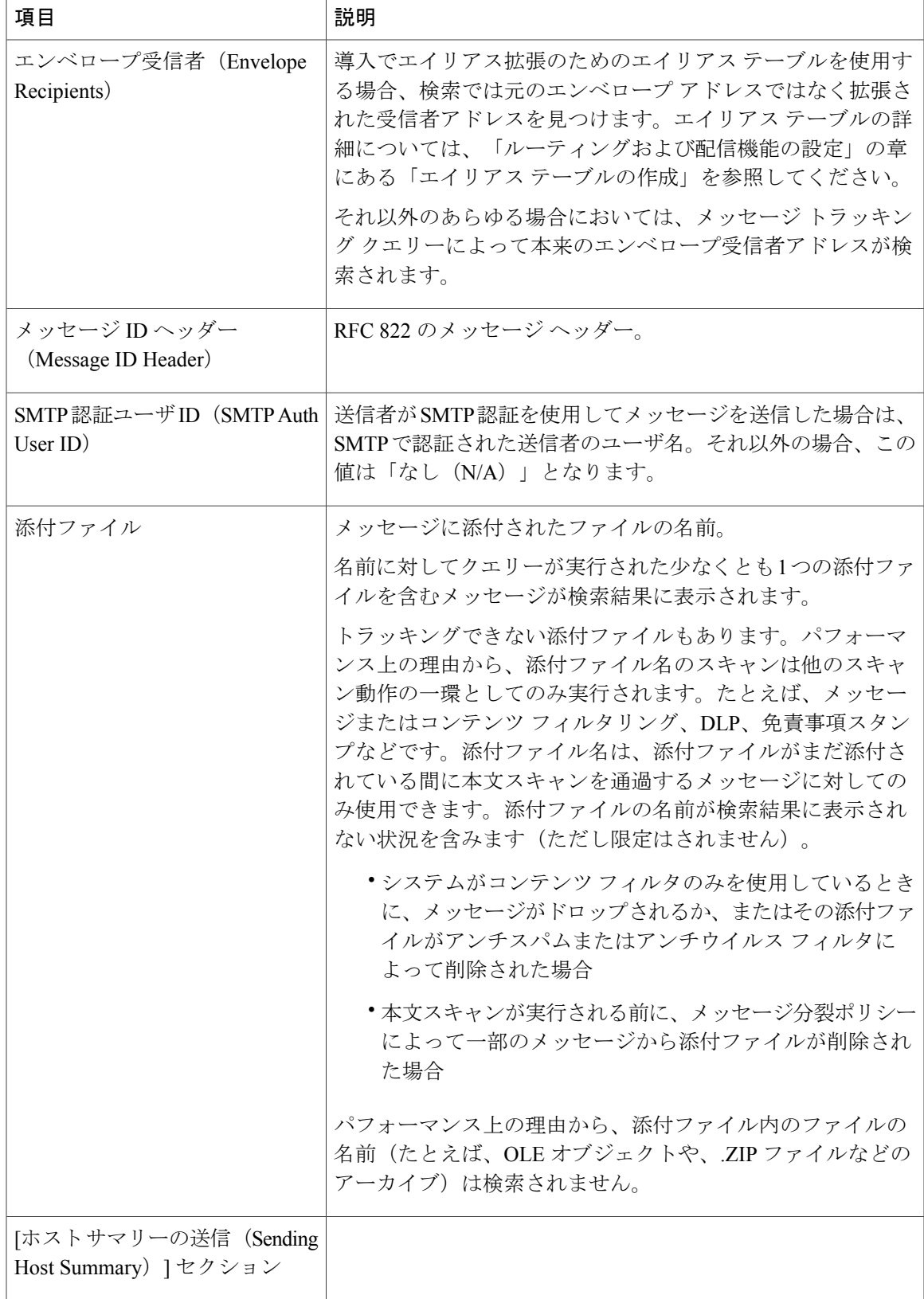

 $\mathbf I$ 

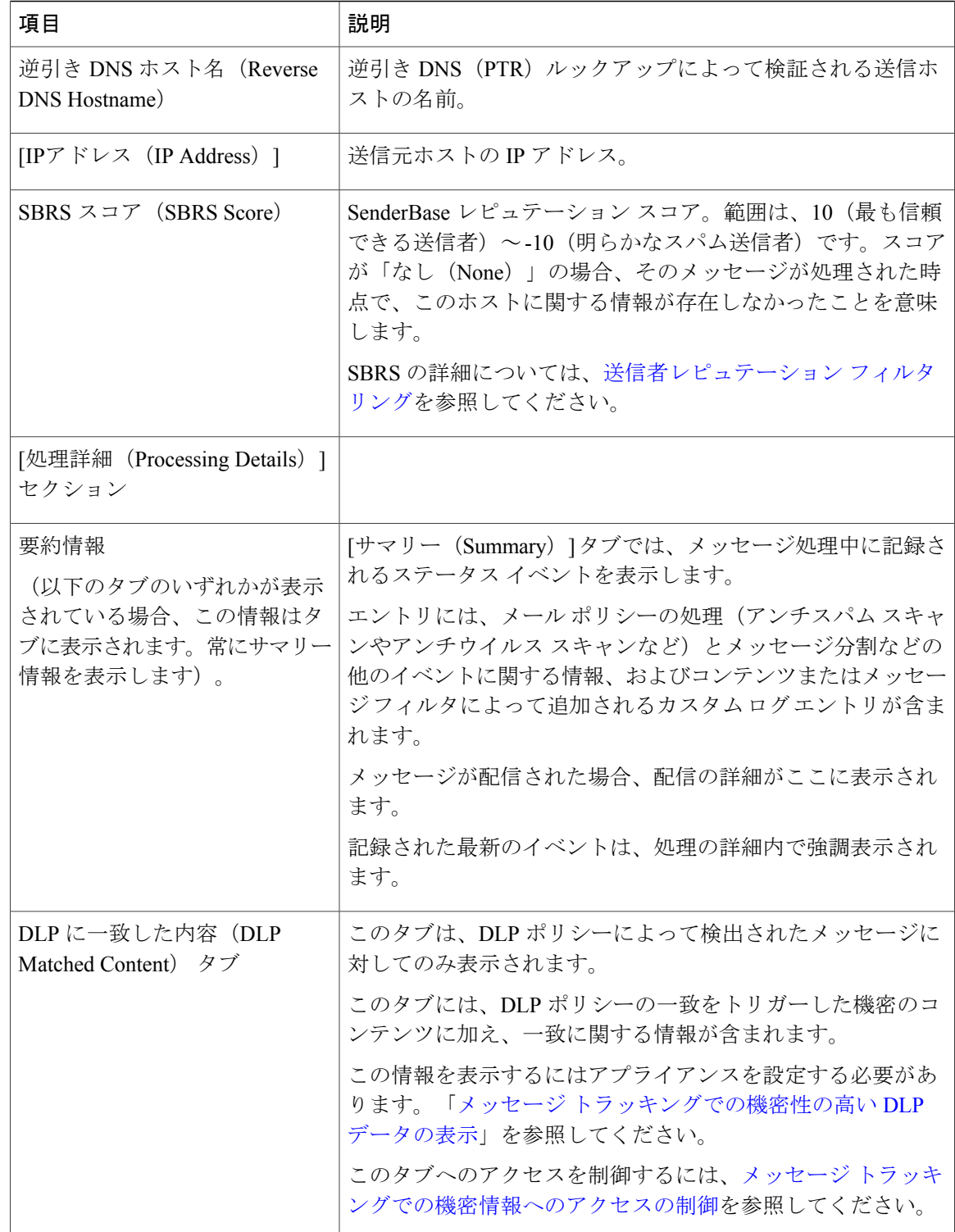

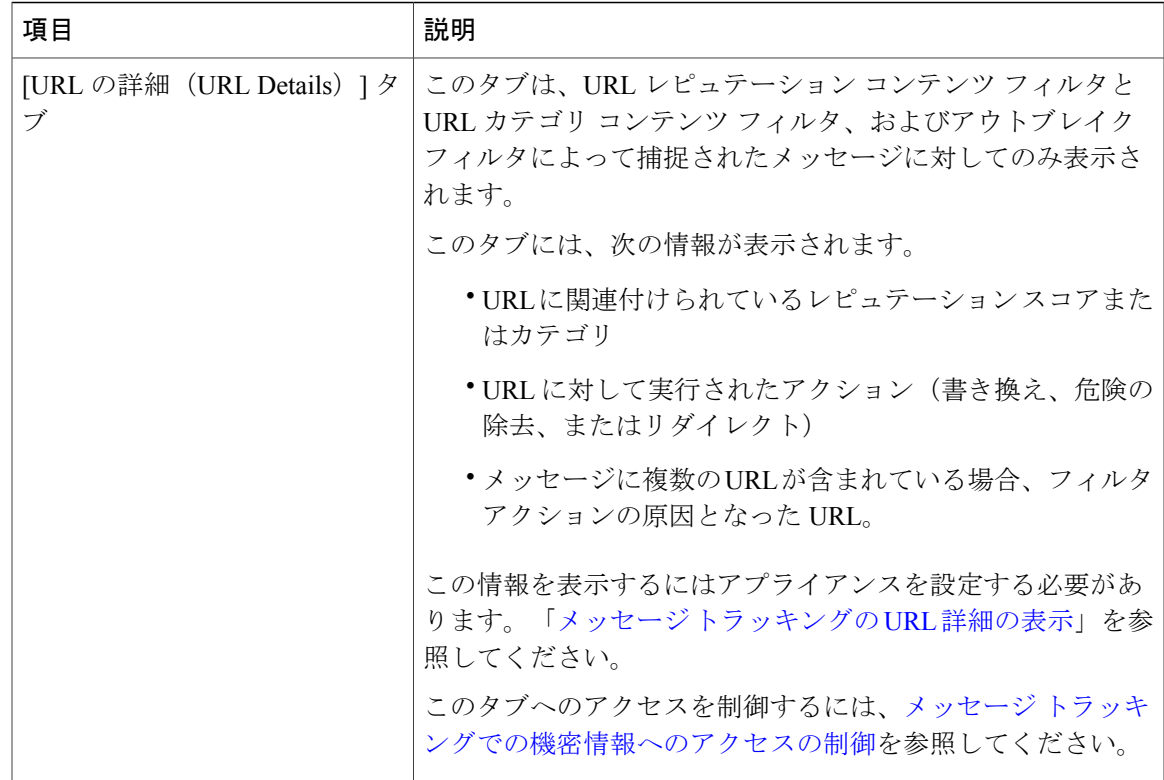

# <span id="page-8-0"></span>メッセージ トラッキング データの有効性の検査

メッセージトラッキングデータに含まれる日付範囲を確認すること、およびそのデータの欠落イ ンターバルを識別することができます。

- ステップ **1** [モニタ(Monitor)] > [メッセージトラッキング(Message Tracking)] を選択します。
- ステップ **2** 右上隅にある [検索(Search)] ボックスに表示される [時間範囲内のデータ:(Data in time range:)] を確認 します。
- ステップ **3** [時間範囲内のデータ:(Data in time range:)] で示される値をクリックします。

### メッセージ トラッキングおよびアップグレードについて

新しいメッセージ トラッキング機能は、アップグレードの前に処理されたメッセージには適用で きない場合があります。これは、これらのメッセージについては、必須データが保持されていな い場合があるためです。メッセージトラッキングデータおよびアップグレードに関連する制限に ついては、ご使用のリリースのリリース ノートを参照してください。

# <span id="page-9-0"></span>メッセージ トラッキングのトラブルシューティング

### 添付ファイルが検索結果に表示されない

問題

添付ファイル名が検出されず、検索結果に表示されません。

ソリューション

メッセージ [トラッキングの有効化](#page-0-1), (1 ページ)を参照してください[。メッセージ](#page-5-0) トラッキン [グの詳細](#page-5-0), (6 ページ)の添付ファイル名の検索の制約についても参照してください。

#### 予想されるメッセージが検索結果に表示されない

#### 問題

条件に一致するメッセージが検索結果に含まれていません。

#### ソリューション

- さまざまな検索の結果、特にメッセージイベントに関連する検索の結果は、アプリケーショ ンの設定によって異なります。たとえばフィルタ処理していない URL カテゴリを検索する と、メッセージにそのカテゴリの URL が含まれていても、結果には表示されません。意図 した動作を実現するように E メール セキュリティ アプライアンスが正しく設定されている ことを確認します。メール ポリシー、コンテンツ フィルタおよびメッセージ フィルタ、隔 離の設定などを確認してください。
- レポートのリンクをクリックしても予想される情報が表示されない場合は、[電子メール](b_ESA_Admin_Guide_fs_chapter_011101.pdf#unique_1237) レ [ポートのトラブルシューティングを](b_ESA_Admin_Guide_fs_chapter_011101.pdf#unique_1237)参照してください。